<span id="page-0-0"></span>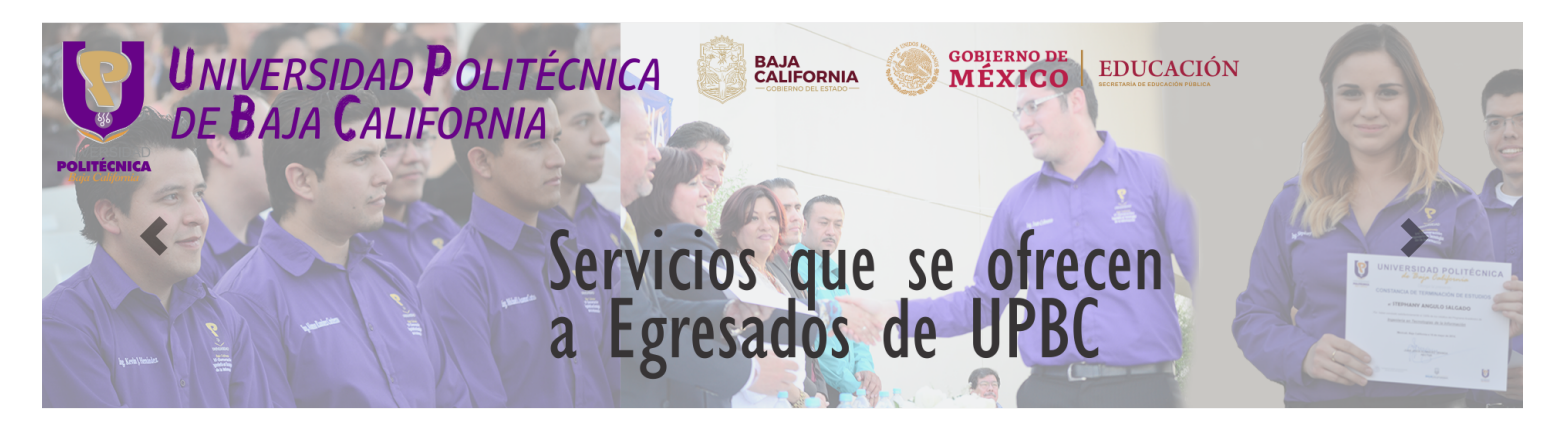

## PROCEDIMIENTO DE TITULACIÓN

Los alumnos se consideran EGRESADOS de algún Programa Académico de la UPBC una vez que han concluido íntegramente con los tres ciclos de formación obteniendo el 100% de los creditos y el estatus en SIAA indique que eres Egresado. A partir de este momento podrás iniciar el trámite.

Descripción del procedimiento

Para iniciar con su proceso de titulación es necesario realice lo siguiente:

- 1. Imprimir el paquete informativo anexo al presente
- 2. Constancia de NO Adeudo, deberás acudir a las instalaciones de la UPBC para obtener los sellos y firmas en la parte inferior se proporciona mas ayuda)
- 3. CURP de acuerdo a las especificaciones contenidas en el paquete informativo
- 4. Certificado de Bachillerato deberá de contar con sello de cotejo de las oficinas del Sistema Educativo Estatal ubicadas en Av. Obregón entre México y Morelos S/N Zona Centro, C.P. 21100 de esta ciudad
- 5. Acta de Nacimiento deberá de contar con sello de cotejo de las oficinas del Sistema Educativo Estatal ubicadas en Av. Obregón entre México y Morelos S/N Zona Centro, C.P. 21100 de esta ciudad

#### PUEDE ACUDIR CON LA CONSTANCIA DE NO ADEUDO AL DEPTO. DE GESTIÓN ESCOLAR DONDE SE TE HARÁ ENTREGA DEL CERTIFICADO DE BACHILLERATO Y ACTA DE NACIMIENTO PARA SU DEBIDA LEGALIZACIÓN Y SELLOS DE COTEJO.

- 6. Solicitar en tu bachillerato carta de autenticación de bachillerato cuando aplique
- 7. Paquete de Fotografías de acuerdo a las especificaciones contenidas en el paquete informativo
- 8. Realizar pagos de CERTIFICADO DE ESTUDIO y TRAMITE TITULO Y CEDULA PROFESIONAL de acuerdo a lo indicado en el paquete informativo
- 9. Debe de Obtener referencia de pago en el portal www.upbc.edu.mx [\(http://www2.upbc.edu.mx/finanzas/\)](http://www2.upbc.edu.mx/finanzas/) en la sección formas de pago, ingresando su número de matrícula,
	- Primero seleccione la opción Certificado de Estudios,
	- Despues seleccione la opción Trámite de Título y Cédula Profesional,
- 10. Realize su pago en cualquiera de los bancos indicados en la referencia;
	- Envía en formato PDF, el recibo de pago Para esto debes ingresar al SIAA y en la opción SUBIR COMPROBANTES, busque y seleccione el número de referencia de su recibo de pago y suba el documento.

Si el archivo se subió con éxito, se enviará a finanzas de manera automática.

#### 20/2/23, 12:09 UPBC Servicios

Cuando finanzas procese, la referencia enviada desaparece de su modulo, puede buscar su recibo en la seccion de FINANZAS, donde aparece su recibo generado .

Tu recibo será procesado en las siguientes 12 horas y podrás consultarlo en tu SIAA.

- 11. Una vez cubiertos todos los requisitos anteriormente mencionados, entregarlos en el Depto. de Gestión Escolar para dar inicio al trámite
- 12. Se debe entregar la documentación completa

Nota: Le recordamos es necesario contar con la firma electrónica la e-firma vigente (antes Firma Electrónica) ante el Sistema de Administración Tributaria (SAT), la cual será necesaria para la obtención de tu Cédula Federal, en caso que no cuentes con ella puedes acceder al siguiente enlace:

[https://www.sat.gob.mx/tramites/16703/obten-tu-certificado-de-e.firma-\(antes](https://www.sat.gob.mx/tramites/16703/obten-tu-certificado-de-e.firma-(antes-firma-electronica)) firma-electronica) (https://www.sat.gob.mx/tramites/16703/obten-tu-certificado-dee.firma-(antes-firma-electronica))

#### Donde se consiguen las firmas

Cinco áreas de la UPBC, deben de firmar para comprobar que no tiene adeudos:

- FINANZAS, El área de finanzas se encuentra en la planta baja del Edificio de Aulas 1  $\bullet$
- BIBLIOTECA, El área de Recursos materiales es responsable de la firma, en la planta baja del Edificio de Aulas 1, con el Jefe de departamento Luis Alan Moreno Armenta.
- LABORATORIOS Y TALLERES, La firma se otorga en el cubículo 1 del edificio de Laboratorios y Talleres 1, con el responsable.
- CADI, la firma se otorga en el Edificio de aulas 2, planta alta, en el Centro de Idiomas  $\bullet$ con Patricia Godínez Martínez
- VINCULACIÓN, la firma se otorga en el Edificio de aulas 1, planta baja. Para lo cual deberá presentar su comprobante de que llenó la encuesta mencionada en el proceso

Nota: Para poder imprimir <sup>o</sup> descargar los formatos generados, debe tener previamente instalado el Adobe Reader

Descargar Adobe Reader [\(https://get.adobe.com/es/reader/?\\_branch\\_match\\_id=786369974107518565\)](https://get.adobe.com/es/reader/?_branch_match_id=786369974107518565)

# IMPRIMIR EL PAQUETE INFORMATIVO (REQUISITOS) ACTUALIZADO

Paquete Informativo [\(../images/formatos/RrequisitosTitulacion140622.pdf\)](http://www.upbc.edu.mx/SERVICIOS20/images/formatos/RrequisitosTitulacion140622.pdf)

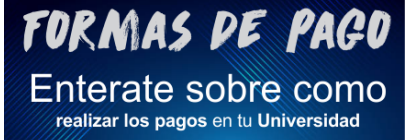

# [\(http://www2.upbc.edu.mx/finanzas/\)](http://www2.upbc.edu.mx/finanzas/)

[Regresar](http://www.upbc.edu.mx/SERVICIOS20/) (../)

### TRAMITE DE CEDULA PROFESIONAL

El alumno deberá entrar al portal

https://www.gob.mx/cedulaprofesional [\(https://www.gob.mx/cedulaprofesional\)](https://www.gob.mx/cedulaprofesional)

#### REQUISITOS DEL PORTAL

- Correo Electrónicos
- CURP
- Cubrir el costo de trámite con tarjeta de crédito o débito
- FIEL (e.firma)

Copyright © UPBC. Universidad Politécnica de Baja California.